*Infra Recorder* **Einführung**

### **Willkommen**

Vielen Dank, dass Sie sich für Infra Recorder entschieden haben! Infra Recorder ist ein frei verfügbares Brennprogramm für Microsoft Windows.

# **Schnellnavigation**

**[Funktionsübersicht](#page-3-0)** 

**[Lizenzabkommen](#page-7-0)** 

**[Systemvorraussetzungen](#page-16-0)** 

**[Schnellstart](#page-17-0)** 

**[Copyright](#page-19-0)** 

**[Danksagungen](#page-21-0)** 

**[Neuerungen](#page-22-0)** 

**[Installation](#page-24-0)** 

### <span id="page-3-0"></span>*Infra Recorder* **Funktionsübersicht**

Dieser Abschnitt befasst sich mit den wichtigsten Funktionen von Infra Recorder.

# **Hauptfunktionen**

- Zusammenstellung eigener Daten-CD/DVDs und Musik- und Mixed-Mode-CDs. Brennen und Erstellen von Abbilddateien dieser Zusammenstellungen.
- Erstellen und Brennen von Abbilddateien.
- Erstellen von Direktkopien im on-the-fly-Modus oder mittels temporärer Abbilddateien.
- Löschen von wiederbeschreibbaren RW-Medien auf vier verschiedene Arten.
- Import von Session-Daten aus Multisession-CD/DVDs und Hinzufügen weiterer Sessions zur CD/DVD.
- Abschließen von noch nicht finalisierten (fixierten) Medien (Schreiben eines Lead-Outs, um das Hinzufügen weiterer Daten zu verhindern).
- Scannen des SCSI/IDE-Busses um angeschlossene Geräte und deren Funktionen automatisch zu erkennen.
- Anzeigen detaillierter Informationen über das eingelegte Medium.
- Lesen und Abspeichern von Audio- und Datentracks in Dateien (wav. und .iso)
- Überprüfen ausgewählter Tracks auf Fehler.

# **Umgebung**

- Moderne, anpassbare und dem Windows-Explorer nachempfundene Benutzeroberfläche.
- Zusammenstellung per Drag & Drop aus der eigenen Dateiansicht oder anderen Programmen, wie z.B. dem Windows-Explorer.
- Die den verschiedenen Projekttypen angepassten Ansichten erleichtern dem Benutzer das Arbeiten.
- Eine eigenständige Express-Anwendung für die meistgenutzten Funktionen.
- Vollständige Anpassung (localisation, l10n) der Oberflächen von Haupt- und Expressanwendung und Shell-Erweiterung an andere Sprachen möglich.

# **Integration in den Explorer**

Infra Recorder kann sich in den Windows-Explorer integrieren und bietet folgende Optionen in dessen Kontext-Menü an:

- Gespeichertes Projekt oder Abbilddatei brennen.
- Gespeichertes Projekt öffnen und bearbeiten.
- Das anpassbare Menü kann in einem Untermenü mit oder ohne Icons angezeigt werden.
- Die Shell-Erweiterung kann mit beliebigen, vom Benutzer gewüschten Dateiendungen verknüpft werden.

<span id="page-7-0"></span>*Infra Recorder* **License Agreement**

# **GNU GENERAL PUBLIC LICENSE**

Version 2, June 1991

Copyright (C) 1989, 1991 Free Software Foundation, Inc. 51 Franklin Street, Fifth Floor, Boston, MA 02110-1301 USA Everyone is permitted to copy and distribute verbatim copies of this license document, but changing it is not allowed.

# **Preamble**

The licenses for most software are designed to take away your freedom to share and change it. By contrast, the GNU General Public License is intended to guarantee your freedom to share and change free software--to make sure the software is free for all its users. This General Public License applies to most of the Free Software Foundation's software and to any other program whose authors commit to using it. (Some other Free Software Foundation software is covered by the GNU Lesser General Public License instead.) You can apply it to your programs, too.

When we speak of free software, we are referring to freedom, not price. Our General Public Licenses are designed to make sure that you have the freedom to distribute copies of free software (and charge for this service if you wish), that you receive source code or can get it if you want it, that you can change the software or use pieces of it in new free programs; and that you know you can do these things.

To protect your rights, we need to make restrictions that forbid anyone to deny you these rights or to ask you to surrender the rights. These restrictions translate to certain responsibilities for you if you distribute copies of the software, or if you modify it.

For example, if you distribute copies of such a program, whether gratis or for a fee, you must give the recipients all the rights that you have. You must make sure that they, too, receive or can get the source code. And you must show them these terms so they know their rights.

We protect your rights with two steps: (1) copyright the software, and (2) offer you this license which gives you legal permission to copy, distribute and/or modify the software.

Also, for each author's protection and ours, we want to make certain that everyone understands that there is no warranty for this free software. If the software is modified by someone else and passed on, we want its recipients to know that what they have is not the original,

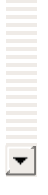

#### so that any problems introduced by others will not reflect on the

# **TERMS AND CONDITIONS FOR COPYING, DISTRIBUTION AND MODIFICATION**

**0.** This License applies to any program or other work which contains a notice placed by the copyright holder saying it may be distributed under the terms of this General Public License. The "Program", below, refers to any such program or work, and a "work based on the Program" means either the Program or any derivative work under copyright law: that is to say, a work containing the Program or a portion of it, either verbatim or with modifications and/or translated into another language. (Hereinafter, translation is included without limitation in the term "modification".) Each licensee is addressed as "you".

Activities other than copying, distribution and modification are not covered by this License; they are outside its scope. The act of running the Program is not restricted, and the output from the Program is covered only if its contents constitute a work based on the Program (independent of having been made by running the Program). Whether that is true depends on what the Program does.

**1.** You may copy and distribute verbatim copies of the Program's source code as you receive it, in any medium, provided that you conspicuously and appropriately publish on each copy an appropriate copyright notice and disclaimer of warranty; keep intact all the notices that refer to this License and to the absence of any warranty; and give any other recipients of the Program a copy of this License along with the Program.

You may charge a fee for the physical act of transferring a copy, and you may at your option offer warranty protection in exchange for a fee.

**2.** You may modify your copy or copies of the Program or any portion of it, thus forming a work based on the Program, and copy and distribute such modifications or work under the terms of Section 1 above, provided that you also meet all of these conditions:

**a)** You must cause the modified files to carry prominent notices

 $\blacktriangle$ 

**a)** You must cause the modified files to carry prominent notices stating that you changed the files and the date of any change.

# **NO WARRANTY**

**11.** BECAUSE THE PROGRAM IS LICENSED FREE OF CHARGE, THERE IS NO WARRANTY FOR THE PROGRAM, TO THE EXTENT PERMITTED BY APPLICABLE LAW. EXCEPT WHEN OTHERWISE STATED IN WRITING THE COPYRIGHT HOLDERS AND/OR OTHER PARTIES PROVIDE THE PROGRAM "AS IS" WITHOUT WARRANTY OF ANY KIND, EITHER EXPRESSED OR IMPLIED, INCLUDING, BUT NOT LIMITED TO, THE IMPLIED WARRANTIES OF MERCHANTABILITY AND FITNESS FOR A PARTICULAR PURPOSE. THE ENTIRE RISK AS TO THE QUALITY AND PERFORMANCE OF THE PROGRAM IS WITH YOU. SHOULD THE PROGRAM PROVE DEFECTIVE, YOU ASSUME THE COST OF ALL NECESSARY SERVICING, REPAIR OR CORRECTION.

**12.** IN NO EVENT UNLESS REQUIRED BY APPLICABLE LAW OR AGREED TO IN WRITING WILL ANY COPYRIGHT HOLDER, OR ANY OTHER PARTY WHO MAY MODIFY AND/OR REDISTRIBUTE THE PROGRAM AS PERMITTED ABOVE, BE LIABLE TO YOU FOR DAMAGES, INCLUDING ANY GENERAL, SPECIAL, INCIDENTAL OR CONSEQUENTIAL DAMAGES ARISING OUT OF THE USE OR INABILITY TO USE THE PROGRAM (INCLUDING BUT NOT LIMITED TO LOSS OF DATA OR DATA BEING RENDERED INACCURATE OR LOSSES SUSTAINED BY YOU OR THIRD PARTIES OR A FAILURE OF THE PROGRAM TO OPERATE WITH ANY OTHER PROGRAMS), EVEN IF SUCH HOLDER OR OTHER PARTY HAS BEEN ADVISED OF THE POSSIBILITY OF SUCH DAMAGES.

# **END OF TERMS AND CONDITIONS**

How to Apply These Terms to Your New Programs

If you develop a new program, and you want it to be of the greatest possible use to the public, the best way to achieve this is to make it free software which everyone can redistribute and change under these terms.

To do so, attach the following notices to the program. It is safest to attach them to the start of each source file to most effectively convey the exclusion of warranty; and each file should have at least the "copyright" line and a pointer to where the full notice is found.

*one line to give the program's name and an idea of what it does.* Copyright (C) *yyyy name of author*

This program is free software; you can redistribute it and/or modify it under the terms of the GNU General Public License as published by the Free Software Foundation; either version 2 of the License, or (at your option) any later version.

This program is distributed in the hope that it will be useful, but WITHOUT ANY WARRANTY; without even the implied warranty of MERCHANTABILITY or FITNESS FOR A PARTICULAR PURPOSE. See the GNU General Public License for more details.

You should have received a copy of the GNU General Public License along with this program; if not, write to the Free Software Foundation, Inc., 51 Franklin Street, Fifth Floor, Boston, MA 021

Also add information on how to contact you by electronic and paper mail.

If the program is interactive, make it output a short notice like this when it starts in an interactive mode:

Gnomovision version 69, Copyright (C) *year name of author* Gnomovision comes with ABSOLUTELY NO WARRANTY; for details type `show w'. This is free software, and you are welcome to redistribute it under certain conditions; type `show c' for details.

The hypothetical commands `show w' and `show c' should show the

 $\vert \mathbf{r} \vert$ 

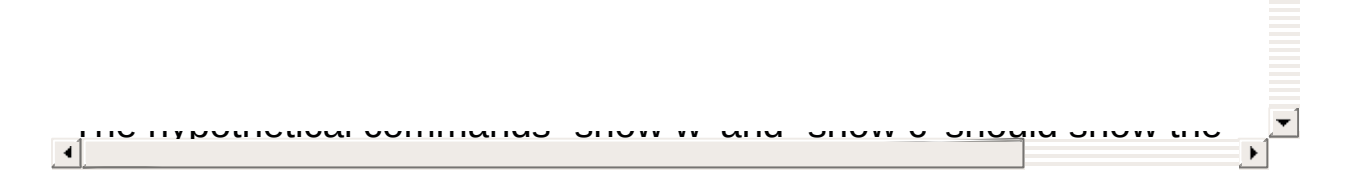

#### <span id="page-16-0"></span>*Infra Recorder* **Systemvoraussetzungen**

Infra Recorder setzt mindestens ein folgendes System voraus:

- Windows 95 mit Internet Explorer 4.0 oder höher.
- <noch nicht bekannt> MiB RAM.
- < noch nicht bekannt > MiB Platz auf der Festplatte.

Ältere Windows 9x-Systeme setzen zusätzlich voraus:

• Microsoft Unicode Layer, mehr Informationen dazu [hier.](http://www.microsoft.com/globaldev/handson/dev/mslu_announce.mspx)

<span id="page-17-0"></span>*Infra Recorder* **Schnelleinstieg**

#### **Benutzung**

**[Schnelleinstieg](#page-25-0)** 

[Multisession](#page-32-0) CDs

[Daten-CDs](#page-53-0) kopieren

[Audio-CDs](#page-52-0) kopieren

[Wiederbeschreibbare](#page-65-0) Medien löschen

[Informationen](#page-62-0) über eingelegtes Medium anzeigen

**[Gerätekonfiguration](#page-74-0)** 

<span id="page-19-0"></span>*Infra Recorder* **Copyright**

Infra Recorder copyright © 2006 Christian Kindahl.

### **Infra Recorder funktioniert im Zusammenspiel mit folgender Software:**

- cdrecord, readcd copyright © 1995-2006 Jörg Schilling.
- isoinfo, mkisofs von Eric Youngdale und Jörg Schilling.
- cdda2wav vom [Projekt](http://www.mode.net) MODE und dem Fraunhofer Institut für integrierte [Schaltungen.](http://www.iis.fhg.de)

<span id="page-21-0"></span>*Infra Recorder* **Danksagungen**

Infra Recorder verwendet Icons aus dem Tango Icon [Project](http://tango.freedesktop.org). Diese stehen unter der Creative Commons Attribution [Share-Alike](http://creativecommons.org/licenses/by-sa/2.5/) Lizenz und können separat auf der offiziellen Webpräsenz von Infra Recorder heruntergeladen werden.

### <span id="page-22-0"></span>**Kommende Version** 0.4.0.0

- Option zum Ändern des temporären Ordners hinzugefügt.
- Dokumentation über unbeaufsichtigte Installation hinzugefügt.
- Das Installationsprogramm fügt ab nun einen Eintrag zum Software-Menü hinzu.
- Option zum Wählen der Sprache bei unbeaufsichtigter Installation hinzugefügt.
- Russische Übersetzung. Dank an Roman Starikh!
- Deutsche Übersetzung. Dank an Thomas Bigler!
- Polnische Übersetzung. Dank an DJD!
- Türkische Übersetzung. Dank an Fatma Akarslan!
- Kroatische Übersetzung. Dank an Tibor Keser!
- Niederländische Übersetzung. Dank an Patrick!

Version 0.3.1.0

- Portugiesische Übersetzung. Dank an Cesar Baptista!
- Spanische Übersetzung. Dank an Eduardo Leon!
- Höhe aller Comboboxen wurde erhöht, um unnötiges Scrollen zu vermeiden.
- Einige Fehler in der GUI behoben, die zu schwarzen, bzw. violetter Hintergrundfarbe bei manchen Grafiken führten (alle außer Windows-XP Systeme betroffen).
- Tooltip hinzugefügt, der die Größe des Projekts anzeigt.
- Unterstützung für Drag & Drop aus dem Windows-Explorer ins Projekt.
- Fehler behoben, der es zuließ, mehrere Sessions in ein Projekt zu importieren.

Version 0.3.0.83

Fehlerkorrektur: Statisches Linken (gegen UpdateLayeredWindow in user32.dll) führte zu Inkompatibilität mit 9x-Systemen.

<span id="page-24-0"></span>Das Installationsprogramm von Infra Recorder bietet die Möglichkeit, mittels verschiedener Kommandozeilenparameter eine unbeaufsichtigte Installation durchzuführen. Folgende Parameter können angegeben werden:

**/S**Startet das Installationsprogramm im Hintergrund. Falls nicht anders angegeben, werden für alle Optionen die Standardwerte benutzt.

### **/LANGUAGE=<Sprache>**

Wählt die gewünschte Sprache, in der Infra Recorder installiert werden soll. Beispiel: "irsetup.exe /S /LANGUAGE=deutsch" installiert Infra Recorder ohne weitere Nachfrage mit deutscher Sprache.

#### <span id="page-25-0"></span>*Benutzung, Arbeit mit Zusammenstellungen* **Einführung**

Dieser Abschnitt bietet Ihnen eine Einstiegshilfe bei Ihrer ersten CD/DVD-Zusammenstellung. Momentan werden drei unterschiedliche Arten von Zusammenstellungen unterstützt.

*Daten-CD/DVD* -Zusammenstellungen dienen zur Erstellung von CD/DVDs (mit dem ISO-9660 Dateisystem), die Dateien und Ordner enthalten und auf beinahe jedem Computer gelesen werden können. Daten-CD/DVDs enthalten nicht soviele Daten pro Sektor wie Audio-CD/DVDs, da hierbei zusätzliche Fehlerkorrektur-Daten mitgespeichert werden. Dies erlaubt es, Daten-CD/DVDs ohne Qualitätsverlust bei höheren Geschwindigkeiten brennen. Daten-CD/DVDs können in mehreren Schritten gebrannt werden, bei denen jedesmal eine Weitere Session zur CD/DVD hinzugefügt wird (s. [Multisession-CD/DVDs](#page-32-0) führ mehr Informationen).

*Audio-CD/DVD*-Zusammenstellungen dienen zur Erstellung von Musik-CD/DVDs die sich in allen gängigen CD/DVD-Spielern und auch Computern abspielen lassen. Audio-CD/DVDs sollten wegen oben genannter Gründe gewöhnlich bei niedrigeren Geschwindigkeiten aufgezeichnet werden als Daten-CD/DVDs.

*Mixed-Mode-CD*-Zusammenstellungen werden verwendet, wenn es erwünscht ist, dass die erstellte CD sowohl in einem CD-Player abspielbare Musikstücke als auch einen Datenteil enthält, auf den nur mit dem Computer zugegriffen werden kann. Die Daten werden dabei im ersten Track unterbebracht und ergeben beim Anhören im CD-Spieler nur Störgeräusche; erst die danach folgenden Titel sind Musikstücke.

Um eine neue Zusammenstellung zu erstellen, im Menü klicken:

**Datei Neues Projekt** < Wählen Sie die dann die gewünschte Zusammenstellung aus>

Um ein bestehendes Projekt zu öffnen, im Menü klicken:

### **Datei Projekt öffnen...**

oder mittels Klick auf die Schaltfläche in der Werkzeugleiste:

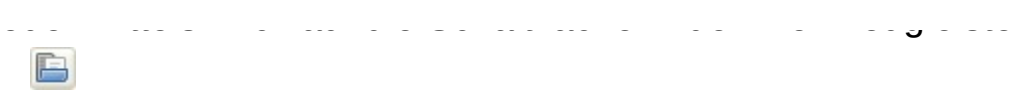

Infra-Recorder-Zusammenstellungen können direkt auf beschreibbare CD/DV/De oder in eine Abbilddatei geschrieben.<br>.  $\mathbf{Z}$  , and the set of the set of  $\mathbf{Z}$ 

# **Benutzeroberfläche**

### **Allgemein**

Die *Exploreransicht*sleiste wird zur Navigation im Explorerteil und zum Hinzufügen von Ordnern und Dateien zur Zusammenstellung verwendet.

合中命 Exploreransicht

Die *CD/DVD-Aufbau*-Leiste wird zur Navigation und Verwaltung der Zusammenstellung verwendet.

CD-Aufbau

### **Dateiverwaltung**

Das *Bearbeiten*-Menü wird zur Dateiverwaltung verwendet:

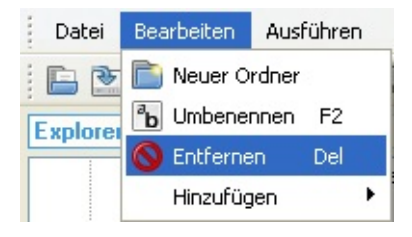

Die Funktionen aus dem *Bearbeiten*-Menü sind zur schnelleren Verfügbarkeit auch per Rechtsklick erreichbar. Z.B. erscheint nach dem Rechtsklick auf einen dortigen Ordner dieses Menü:

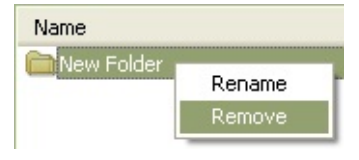

Falls der Zusammenstellung mehr Daten hinzugefügt werden, als auf die CD/DVD passen, färbt sich der Balken zur Platzanzeige ganz unten rot.

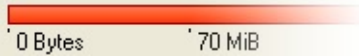

Der zur Verfügung stehende freie Platz kann eingestellt werden, um mit dem aktuell eingelegten Rohling übereinzustimmen. Ein Einstellungsdialog erscheint nach einem Rechtsklick auf den Balken zur Platzanzeige.

# **Dateien verwalten**

### **Dateien hinzufügen**

Es gibt mehrere Möglichkeiten, um der Zusammenstellung Dateien hinzuzufügen. Per Drag & Drop funktioniert dies direkt aus dem Windows-Explorer oder der integrierten *Exploreransicht*. Ausserdem kann in der *Exploreransicht* navigiert werden und es können Dateien selektiert werden.

Danach kann die Auswahl hinzugefügt werden: Im Menü:

## **Bearbeiten Hinzufügen Auswahl**

oder mittels Klick auf die Schaltfläche in der *Exploreransicht*sleiste:

 $+$ 

Es können alle Dateien und Unterordner des in der *Exploreransicht* aktuell angezeigten Ordners hinzugefügt werden.

Im Menü:

### **Bearbeiten Hinzufügen Alles**

oder mittels Klick auf die Schaltfläche in der *Exploreransicht*sleiste:

 $\bigoplus$ 

### **Dateien entfernen**

Es gibt ebenfalls mehrere Wege, wie Dateien wieder aus der Zusammenstellung entfernt werden könnn. Eine ist mittels der Entfernen-Taste auf der Tastur. Das Menü oder die Schaltfläche in der Werkzeugleiste können ebenfalls verwendet werden.

Um Dateien zu entfernen: Im Menü:

## **Bearbeiten Entfernen**

oder mittels Klick auf die folgende Schaltfläche in der *CD/DVD-Aufbau*-Leiste:

 $=$ 

### **Andere Funktionen**

Um eine Datei oder einen Ordner umzubenennen, im Menü klicken: **Bearbeiten Umbenenenn**

oder mittels Klick auf die folgende Schaltfläche in der *CD/DVD-Aufbau*-Leiste:

 $\boxed{a}$ 

Um dem Projekt einen neuen leeren Ordner hinzuzufügen: Im Menü:

### **Bearbeiten Neuer Ordner**

oder mittels Klick auf die Schaltfläche in der *CD/DVD-Aufbau*-Leiste:

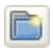

<span id="page-32-0"></span>*Benutzung, Arbeit mit Projekten* **Multisession CDs/DVDs**

Eine Multisession-CD/DVD enthält mehrere Sessions und kann in mehreren Schritten gebrannt werden.

### **Eine Multisession-CD/DVD erstellen**

Zum Erstellen einer Multisession-CD/DVD im Menü klicken: **Datei • Neues Projekt • Daten-CD/DVD** 

Danach die Projekteigenschaften aufrufen:

# **Datei Projekteigenschaften...**

und dort in der ISO-Reiterkarte das *Format* ändern:

### **Mode 2 XA (Multisession)**

Ab jetzt können wie gewöhnlich Dateien und Ordner hinzugefügt werden. Weitere Informationen hierzu [hier.](#page-25-0)

### **Multisession-CD/DVD fortfahren**

Um eine weitere Session hinzuzufügen, muss die alte Session zuerst importiert werden:

### **Ausführen Session importieren...**

Im nun erscheinenden Fenster kann das Schreibgerät eingestellt werden und es werden bereits verbrauchter und noch verfügbarer Platz angezeigt. Wenn der *OK*-Button grau hinterlegt und nicht anklickbar ist, konnte die vorhandene Session nicht importiert werden.

Wenn ein Gerät ausgewählt ist und der OK-Button gedrückt wird, wird die vorhandene Session in die aktuelle Zusammenstellung importiert. Die Daten aus dieser Session werden jedoch grau hinterlegt angezeigt und können weder von der Zusammenstellung entfernt noch verändert werden.

Wenn alle gewünschten neuen Dateien und Ordner zur Zusammenstellung hinzugefügt worden sind, können die neuen Daten gebrannt werden:

# **Ausführen Schreibe Zusammenstellung auf CD/DVD...**

oder mittels Klick auf die Schaltfläche in der Werkzeugleiste:

 $\circledcirc$ 

*Benutzung, Arbeit mit Projekten* **Projekteinstellungen**

Dieser Abschnitt erklärt die verschiedenen Projekteinstellungen: **Datei Projekteinstellungen...**
# **Allgemeine Einstellungen**

Hier kann nur die Bezeichnung der CD/DVD geändert werden. Standardmäßig wird Datum und Uhrzeit verwendet, als das Projekt erstellt wurde. Für die Bezeichnung gelten dieselben Beschränkungen, wie für Datei- und Ordnernamen. (siehe Absschnitt *ISO-Einstellungen*).

# **ISO-Einstellungen**

#### **Level**

Dieses Feld legt den Grad an ISO-Konformität fest, dies betrifft vor allem die Beschränkungen bei Datei- und Ordnernamen. Es gibt drei verschiedene Level:

- **1.** Level 1 bietet nur Namen im 8.3-Format (acht Zeichen für den Dateinamen und drei für die Dateiendung), d.h. Groß-; und Kleinbuchstaben , Zahlen und Unterstriche. Deutsche Umlaute und *scharfes S* sind nicht erlaubt und werden durch Unterstriche ersetzt. Die maximal zulässige Ordnerverschachtelung beträgt acht Unterordner.
- **2.** Level 2 erlaubt Namen mit bis zu 31 Zeichen.
- **3.** Level 3 erlaubt zusätzlich Dateifragmentierung (hauptsächlich für Packet-Writing erforderlich).

#### **Zeichensatz**

Hier kann der von Windows verwendete Zeichensatz eingestellt werden. Der Zeichensatz wird in der Regel vom Programm automatisch erkannt.

#### **Format**

Hier kann das zu verwendende Format eingestellt werden: *Mode 1* wird standardmäßig (kein Multisession) verwendet und *Mode 2* für Multisession-CD/DVDs. *Mode 1* bietet 2048 Bytes an Nutzdaten pro Sektor, *Mode 2* 2336 Bytes (ein Sektor einer CD-ROM hat 2352 Bytes).

### **Zusätzliche Optionen**

*Benutze Joliet-Dateinamen-Erweiterung* speichert Datei- und Ordnernamen zusätzlich zum ISO-9660-Format noch im von Microsoft entwickelten Joliet-Format ab. Dieses Format bietet Unicode-Dateinamen (beinhält deutsche Umlaute), mit maximal 64 Zeichen Länge.

Falls 64 Zeichen lange Namen nicht reichen, kann *Erlaube Joliet-Dateinamen mit mehr als 64 Buchstaben* aktiviert werden. Dies widerspricht zwar dem Joliet-Format, funktioniert aber meist trotzdem. Maximal sind dann 103 statt der 64 Zeichen langen Dateinamen erlaubt.

# **Felder**

Diese Reiterkarte beinhält zusätzliche Angaben der Zusammenstellung. *Herausgeber*, *Erstellt von*, *System* und *Datenträger* werden direkt ausgefüllt. Die restlichen Felder verweisen wegen limitierter Eingabelänge (maximal 36 Zeichen) auf Dateien in der Zusammenstellung.

# **Audio**

Bei Audio-CDs können in dieser Reiterkarte CD-Text-Informationen eingegeben werden. Dieses Format wird von manchen CD-Spielern unterstützt. Beim Abspielen solcher Audio-CDs werden dann Künstlername und Titelname des aktuellen Songs angezeigt. Diese Reiterkarte wird nur für Audio-CDs und Mixed-Mode-CDs angezeigt.

#### *Benutzung* **Abbilddatei brennen**

Um eine ISO-Abbilddatei zu brennen, im Menü klicken:

### **Ausführen Abbilddatei brennen...**

Oder mittels Klick auf folgende Schaltfläche in der Werkzeugleiste:

 $\qquad \qquad \textcircled{\small\textrm{S}}$ 

Ein *Öffnen*-Fenster erscheint, um die gewünschte Abbilddatei auszuwählen.

### **Einstellungen**

Eine ausführliche Erklärung der verschiedenen Einstellmöglichkeiten kann [hier](#page-45-0) eingesehen werden.

#### <span id="page-45-0"></span>*Benutzung* **Brenneinstellungen**

Dieser Abschnitt behandelt die Brenneinstellungen, die im Verlauf der Benutzung von Infra Recorder gewählt werden können. Beispielsweise beim Brennen von eigenen Zusammenstellungen, Abbilddateien oder beim Kopieren von CDs.

Obwohl die Einstellungen in mehreren Dialogen vorgenommen werden müssen, sind sie meist die selben:

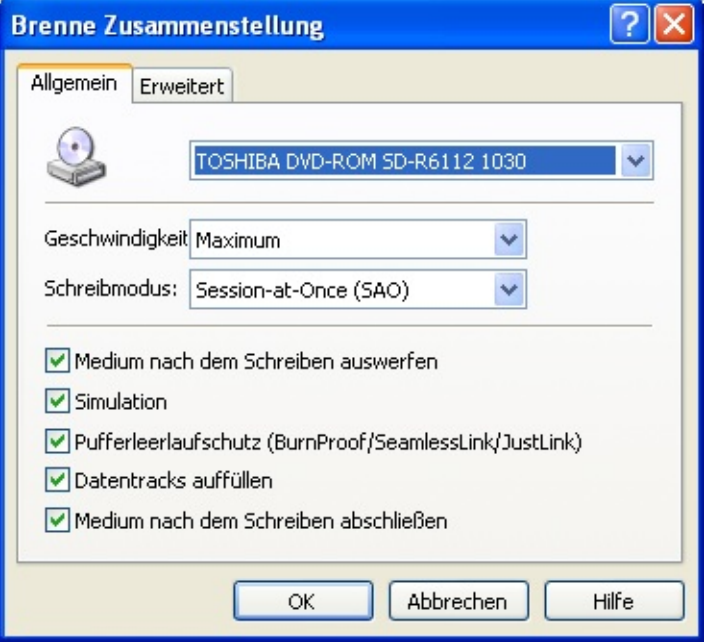

# **Allgemeine Einstellungen**

### **Geschwindigkeit**

Stellt die Geschwindigkeit ein, mit der gebrannt werden soll. Bei Auswahl von *Maximum* wird automatisch die höchstmögliche Geschwindigkeit ausgewählt.

#### **Schreibmodus**

Wählt aus, welche Methode zum Brennen der CD verwendet werden soll. Es werden nur Optionen angezeigt, die das Schreibgerät auch unterstützt.

 $\blacktriangle$ 

 $\left| \bullet \right|$ 

*Session-At-Once (SAO)* wird auch oft als Disc-At-Once (DAO) bezeichnet. In diesem Modus werden alle Daten in einem Rutsch (inkl. Lead-In und -Out) geschrieben. Der Schreibvorgang darf dabei nicht unterbrochen werden. Ein nachträgliches Hinzufügen von Daten ist nicht möglich. DVDs können nur in diesem Modus geschrieben werden.

*Track-At-Once (TAO)* ist ein Modus, bei dem einzelne Tracks unabhägig voneinander geschrieben werden und bei dem verweisende Blöcke zwischen den Tracks vorhanden sein müssen. Ältere Geräte fügen oft eine Pause (pregap) zwischen zwei aufeinanderfolgende Tracks ein; neuere Geräte können die Pausenlänge (pregap data) anpassen(s.u.).

*TAO (mit Null Pregap)* ist der selbe Modus wie oben. Jedoch wird versucht, die Pregapdatenlänge auf Null zu setzen, um die Anzahl an Verweisblöcken zwischen den Tracks auf ein Minimum zu reduzieren.

*Roh-Daten (raw96r)* schreibt Daten im Rohmodus (d.h. 2352 Byte Sektordaten plus 96 Byte P-W-Subkanalrohdaten, woraus sich eine Sektorgröße von 2448 Byte ergibt. Dieser Modus bietet eine bessere Kontrolle als bei raw16 und wird daher bei den Roh-Schreibmodi bervorzugt.

*Roh-Daten (raw16)* schreibt Daten im Rohmodus (d.h. 2352 Byte Sektordaten plus 16 Byte P-Q-Subkanalrohdaten, woraus sich eine Sektorgröße von 2368 Byte ergibt. Falls ein Gerät den raw16r-Schreibmodus nicht unterstützt, ist dies der nächstbevorzugte Roh-Schreibmodus. Dieser Modus unterstützt; keinen CD-Text.

*Roh-Daten (raw96p)* schreibt Daten im Rohmodus (d.h. 2352 Byte Sektordaten plus 96 Byte P-W-Subkanalrohdaten, woraus sich eine Sektorgröße von 2448 Byte ergibt. Dieser Modus wird nicht

Sektorgröße von 2448 Byte ergibt. Dieser Modus wird nicht emnfohlen, da er von wenigen Brenner unterstützt wird und manche

 $\overline{\mathbf{A}}$  in a maximum in  $\overline{\mathbf{A}}$ 

#### **Weitere Einstellungen**

*Brennen Simulieren* veranlasst das Programm dazu, zuerst einen Schreibvorgang durchzuführen, bei der lediglich der Laser des Brenners ausgeschaltet bleibt. This Einstellung sollte verwendet werden, wenn es nicht sicher ist, ob der Brennvorgang erfolgreich beendet wird.

*Pufferleerlaufschutz (Burnproof)* ist eine Funktion neuerer Brenner, die es ermöglicht, das Brennen trotz auftretender Pufferleerläufe fortzusetzen. Diese Funktion wird den jeweiligen Herstellern unter verschieden Schlagwörtern vermarktet. Beispiele sind: Yamaha Lossless-Link, Sanyo BURN-Proof, Ricoh Just-Link , usw.

*Fülle Datentracks auf* führt dazu, dass nach jedem Datentrack 15 Sektoren mit Nullen geschrieben werden und Audiotracks mit Nullen aufgefüllt werden, bis sie ein Vielfaches von 2352 Byte groß sind. Dies ist nötig, wenn ein Lesegerät Probleme hat, den letzten Sektor eines Tracks zu lesen.

Ausschalten von *Medium nach dem Schreiben abschließen* belässt die letzte Session (SAO-Modus) oder den letzten Track (TAO-Modus) geöffnet und ermöglicht somit, dass noch weitere Daten zur CD hinzugefügt werden können.

## **Erweiterte Einstellungen**

*Erlaube Überbrennen* erlaubt es, mehr Daten auf das Medium zu schreiben, als vom Hersteller des Rohlings vorgesehen ist. Ein Argument hierfür ist, die offizielle Lead-Out-Länge 90 Sekunden (entspricht 6750 Sektoren) beträgt, während es meist ausreicht, nur 150 Sektoren für das Lead-Out zu verwenden. Alle Medien können also um mindestens 88 Sekunden überbrannt werden (6600 Sektoren). Die meisten Geräte können dies nur im SAO- und in den Rohmodi. Manche Brenner erlauben weniger als eigentlich möglich sein sollte. Dies kann mit den Rohmodi umgangen werden, weil das Gerät dabei die Größ des Mediums erst während des Brennvorgangs ermitteln kann.

*Vertausche Byte-Order bei Audio* sollte aus bleiben, da diese Option generell nicht gebraucht wird und nur dazu führt, dass davon ausgegangen wird, dass der Inhalt von Audio-Dateien Bytevertauscht vorliegt (little-endian). Einige Geräte, darunter Yamaha-, Sony- und neuere SCSI-3/MMC-Modelle verlangen Audio-Daten little-endian, andere verlangen die DAten big-endian. Generell wird dies automatisch erkannt.

*Ignoriere Mediengröße* kann aktiviert werden, wenn die aktuelle Mediengröße ignoriert werden soll. Diese Option sollte mit Bedacht eingeschaltet werden und ist nur bei Überbrennen sinnvoll.

*Setze SCSI-IMMED-Flag* sollte nicht verwendet werden. Bei Bedarf siehe englische Erkärung.

*Yamaha Audio Master Q. R.* ist eine Funktion, um qualitativ höherwertige Audio-CDs zu brennen, die weniger Leseprobleme in Stereoanlagen bereiten. Dies ist eine Variante des SAO-Schreibmodus und funktioniert deshalt nur, wenn Session-at-once (SAO) als Modus gewählt ist. Dies funktioniert nicht bei allen Schreibgeschwindigkeiten und führt dazu, dass die Pits auf der CD länger als normal sind und deshalb die Kapazität von normalen CDs von ursprünglich; 74 Minuten auf 63 Minuten sinkt (bzw. von 80 auf 68 Minuten) Dies funktioniert ebenfalls bei Daten-CDs.

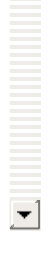

## *PoweRec ausschalten (Forcespeed-Modus)* führt dazu, dass die

#### <span id="page-52-0"></span>*Benutzung* **Audio-CD kopieren**

Das Kopieren einer Audio-CD verlangt noch etwas mehr Schritte als das Kopieren einer Daten-CD. Als erstes müssen alle Audiotracks auf Festplatte abgespeichert werden. Dies geht folgendermaßen:

#### **Ausführen Tracks verwalten...**

Das sich nun öffnende Fenster sollte dem untenstehenden ähneln, wenn eine Audio-CD eingelegt ist:

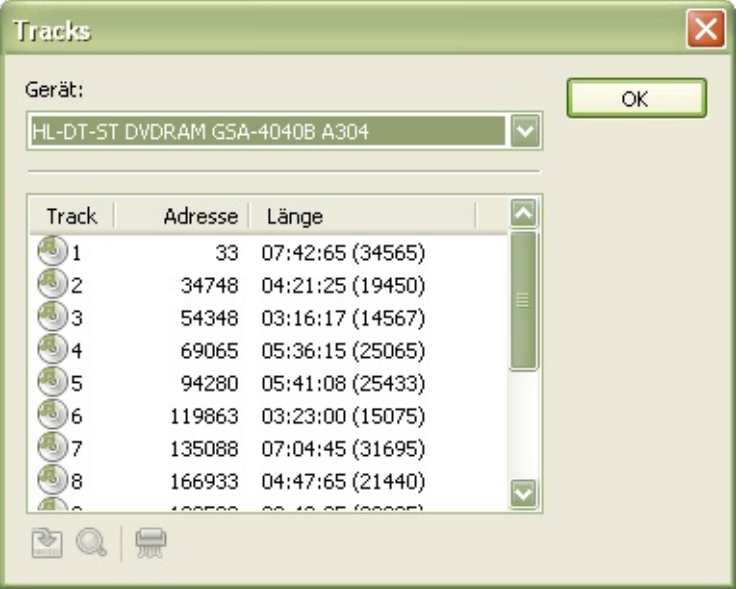

Jetzt können die gewünschten Musiktitel ausgewählt werden, indem die Shift-Taste gedrückt wird und auf einzelne Tracks geklickt wird. Wenn alles wie gewünscht selektiert ist, kann mittels der *Speichere ausgewählte Tracks ab*-Schaltfläche der Vorgang gestartet werden:

囪

Anschließend wird nach einem Zielordner gefragt, in dem die ausgewählten Musiktitel abgespeichert werden sollen. Falls alles erfolgreich abgespeichert wurde kann zum nächsten Schritt übergegangen werden.

Nachdem alle Musiktitel zwischengespeichert wurden kann ein neues Audio-CD-Projekt mit den soeben abgespeicherten Titeln erstellt werden. [Hier](#page-25-0) finden sich mehr Informationen darüber.

#### *Benutzung* **Daten-CD kopieren**

Dieser Abschnitt behandelt das Kopiereren von Daten-CD/DVDs. Das Kopieren von Audio-CD/DVDs unterscheidet sich davon erheblich und wird [hier](#page-52-0) behandelt.

Die Kopie von Daten-Medien kann auf zwei verschiedene Arten erfolgen: Zumeist erfolgt dies per Direktkopie auf einen leeren Rohling. Ausserdem kann eine Abbilddatei einer CD/DVD geschrieben werden um diese später erst zu brennen.

**Kopie auf leeren Rohling schreiben. Im Menü klicken:**

**Ausführen Kopiere CD auf CD-R/CD-RW...**

**oder mittels Klick auf folgende Schaltfläche in der Werkzeugleiste:**

 $\textcircled{\footnotesize{8}}$ 

# **Quellaufwerk**

Hiermit wird das Lesegerät ausgewählt, das die zu kopierende CD/DVD enthält.

### **Ziellaufwerk**

Hier wird das Schreibgerät ausgewählt, das den zu beschreibenden Rohling enthält. Quell- und Ziellaufwerk dürfen nicht identisch sein.

#### **On-the-fly-Modus**

Im *On-the-fly*-Schreibmodus werden gleichzeitig Daten vom Quellaufwerk gelesen und dann sofort an den Brenner geschickt, ohne dass eine temporäre Kopie des Quellmediums auf Festplatte gespeichert wird. Falls der Lesevorgang nicht schnell genug erfolgen kann oder unerwartete Lesefehler auftreten, kann die erstellte Kopie unbrauchbar sein. Heutige Brenngeräte bieten hierfü einen Pufferleerlaufschutz, sodass zumindest langsames Auslesen kein Problem mehr darstellt.

Wenn der *On-the-fly*-Modus nicht aktiviert wird, wird vor dem Brennvorgang eine temporäre Abbilddatei des Quellmediums erstellt. Dieser Vorgang ist nötig, wenn Ihr PC nur über ein einziges Lese- /Schreibgerät verfügt (z.B. bei Laptops) oder das Lesegerät zu langsam ist und Ihr Brenner keinen Pufferleerlaufschutz bietet. Obwohl dies freien Platz von der Größe des Quellmediums erfordert, sollte dieser Modus bevorzugt werden.

### **Andere Funktionen**

Die nicht behandelten Brennoptionen werden [hier](#page-45-0) erklärt.

 $\overline{\phantom{0}}$ 

# **Eine Abbilddatei einer CD/DVD anfertigen**

Um ein Abbild eines Mediums abzuspeichern, im Menü klicken: **Ausführen Kopiere CD in Abbilddatei...**

### **Quellaufwerk**

Hiermit wird das Lesegerät ausgewählt, das die zu speichernde CD/DVD enthält.

#### **Abbilddatei**

Hier wird der Speicherort und Name der zu erstellenden Abbilddatei festgelegt. Es sollte beachtet werden, dass der dazu nötige Speicherplatz für die Abbilddatei verfügbar ist.

#### *Benutzung* **Informationen über eingelegte Disk anzeigen**

Zum Anzeigen von Informationen über das eingelegtes Medium im Menü klicken:

**Ausführen Diskinformationen** <Gerät auswählen, das die CD/DVD enthält>

#### **Informationsfelder:**

*Typ* zeigt an, welche Art von Medium sich im Laufwerk befindet. Beispielsweise: CD-R, DVD+R DL.

*DVD-Standard* zeigt (nur bei DVDs) den Standard (Book-Type) an, nach dem diese gepresst, bzw. gebrannt wurden.

*Regionalcode* zeigt an, für welchen Markt die DVD gepresst wurde und kann folgende Werte annehmen:

- **1.** USA und Kanada.
- **2.** Europa, (beinhält Frankreich, Griechenland, Türkei, Ägypten, Japan und Südafrika)**.**
- **3.** Korea, Thailand, Vietnam, Borneo und Indonesien.
- **4.** Australien, Neuseeland, Mexiko, die Karibik und Südamerika.
- **5.** Indien, Afrika, Russland und die Staaten der früheren UDSSR.
- **6.** Volksrepublik China.
- **7.** nicht belegt.
- **8.** Fluglinien und Kreuzfahrtschiffe.
- **9.** Erweitert (meistens für regionalcode-freie DVDs verwendet).

*Layeranzahl* zeigt an, wieviele Aufnahmeschichten das Medium besitzt.

*Trackanzahl* zeigt an, wieviele Tracks sich auf dem Medium befinden.

*Sessionanzahl* zeigt an, wieviele Sessions sich auf dem Medium befinden.

*Status* bietet Informationen über das Medium, ob die letze Session abgeschlossen wurde und ob das Medium wiederbeschreibbar ist oder nicht.

*Belegter Platz* zeigt an, wieviel Daten sich auf der CD/DVD befinden.

*Freier Platz* zeigt den noch freien Platz auf dem Medium an.

 $\blacktriangle$ 

*Freier Platz* zeigt den noch freien Platz auf dem Medium an.

 $\mathbf{r}$ 

#### *Benutzung* **Wiederbeschreibbare CD/DVD löschen**

Um ein wiederbeschreibbares Medium zu löschen, im Menü klicken: **Ausführen Wiederbeschreibbare CD/DVD löschen...**

oder folgende Schaltfläche in der Werkzeugleiste betätigen:

 $\circledcirc$ 

### **Gerät**

Hier wird der Brenner ausgewählt, in dem sich die zu löschende CD-RW/DVD-RW befindet.

#### **Löschmethode**

Es gibt vier verschieden Löschmodi: *Komplettes Löschen* löscht das Medium komplett und dauert am längsten. Dieser Modus ist vor allem bei neuen Medien sinnvoll (die Aufnahmeschicht bei RW-Medien steigert ihre Datenqualität mit den ersten 5-10 Brennvorgängen in manchen Fällen noch). Zudem kann diese Option aus Datenschutzgründen sinn ergeben. *Schnelles Löschen* löscht nur die notwendigen Bereiche (dies sind: TOC, PMA und Pregap) auf dem Medium, damit es wieder als leer erkannt wird. Die Nutzdaten sind jedoch noch nicht gelöscht und sind erst nach einem erneuten Schreibvorgang endgültig verloren. *Schnelles Löschen* dauert meist unter 10s. *Letzte Session wiederherstellen* öffnet die letzte Session wieder und bietet die Möglichkeit, weitere Daten hinzuzufügen. *Letzte Session löschen* löscht und verwirft die zuletzt gebrannte Session. Dieser Vorgang kann je nach Größe der Session unterschiedlich lange dauern.

#### **Zusätzliche Optionen**

Falls aus unbekannten Gründen die TOC (Inhaltstabelle) ungültig, bzw. kaputt ist, weigert sich das Programm, den Löschvorgang durchzuführen. In diesem Fall muss *Ungültige TOC (Löschen erzwingen)* gesetzt werden.

*Simulation* führt den Löschvorgang mit ausgeschaltetem Laser durch und kann aktiviert werden, wenn unsicher ist, ob der Löschvorgang erfolgreich abgeschlossen wird.

#### *Benutzung* **CD/DVD abschließen**

Eine CD/DVD ist normalerweise erst fertig, wenn sie abgeschlossenes wurde. In der Regel wird dies automatisch nach dem Schreibvorgang erledigt. Diese Funktion wird dann gebraucht, wenn ein Medium aus diversen Gründen nicht abgeschlossen wurde. Um den Abschlußvorgang zu durchzuführen, im Menu klicken:

**Ausführen CD/DVD abschließen...**

### **Gerät**

Hier wird das Schreibgerät ausgewählt, in dem sich der zu löschende RW-Rohling befindet.

### **Weitere Optionen**

*Simulation* führt den Vorgang mit ausgeschaltetem Laser durch und kann aktiviert werden, wenn nicht sicher ist, ob der Vorgang erfolgreich abgeschlossen wird.
#### *Benutzung* **Tracks verwalten**

*Tracks verwalten* bietet eine Ansicht der Inhaltstabelle (TOC) der CD. Zusätzlich bietet es die Möglichkeit, ausgewählte Tracks zu speichern und auf Fehler zu prüfen:

#### **Ausführen Tracks verwalten...**

Während die Shift-Taste gedrückt ist, können die Tracks mit Mausklicks oder den Pfeiltasten selektiert werden.

Wenn alle gewünschten Tracks ausgewählt worden sind, können sie in einen Ordner abgespeichert werden, der ausgewählt werden muss, sobald der *Speichere ausgewählte Tracks ab*-Button betätigt wird. Die Dateinamen werden automatisch je nach Tracknummer und Typ zugewiesen (Track 1.wav, Track 2.iso):

 $\mathbf{E}$ 

Um die Auswahl auf Fehler zu prüfen, muss der *Teste ausgewählte Tracks auf Fehler*-Button betätigt werden.

 $Q_1$ 

# **Screenshots**

Beendete Prüfung eines Datentracks:

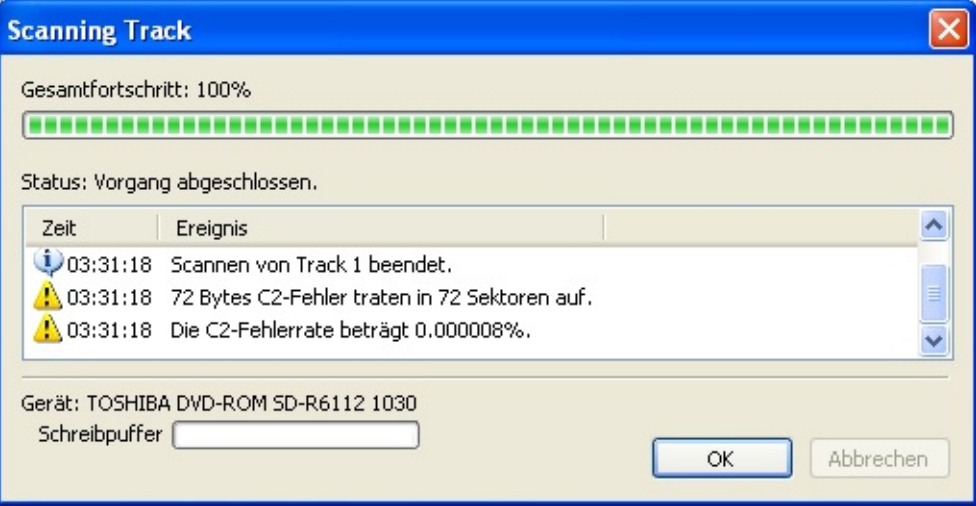

#### *Benutzung* **Gerätekonfiguration**

Falls sich die Gerätekonfiguration geändert hat, sollte auch bei Infra Recorder passende Änderungen in der Gerätekonfiguration vorgenommen werden. Um den Gerätekonfigurationsdialog anzuzeigen:

### **Einstellungen Geräte...**

Hier wird nun eine Liste der zuletzt gespeicherten Gerätekonfiguration angezeigt. Falls die Konfiguration erneuert werden soll, kann der *Neu scannen* -Button betätigt werden. Das Programm sucht daraufhin alle vorhandenen Systembusse erneut ab.

Falls dies bei jedem Programmstart automatisch getan werden soll, kann die Option *Bei jedem Start auf geänderte Gerätekonfiguration prüfen* aktiviert werden.

*Benutzung* **Konfiguration**

Um Einstellugen in Infra Recorder vorzunehmen: **Einstellungen Konfiguration...**

## **Allgemeine Einstellungen**

*Überprüfe bei Programmstart, ob Autorun eingeschaltet ist*: Mit dieser Option wird sichergestellt, dass Autorun ausgeschaltet ist. Dies wird empfohlen, da Windows sonst regelmäßig das Laufwerk abfragt. Während des Brennens kann dadurch die resultierende CD unbrauchbar werden.

*Den zuletzt aktiven Ordner merken* zeigt den beim letzten Programmende aktiven Ordner beim nächsten Start von Infra Recorder wieder in der *Exploreransicht* an.

*Temporärer Ordner* legt den Speicherort temporörer Daten fest. Falls die momentane Partition hiefür nicht genug Platz bietet, kann so der Speicherort für temporäre Daten geändert werden.

# **Erweiterte Einstellungen**

*Schalte Logging ein* ist normalerweise nicht nötig, kann aber zur Fehlersuche aktiviert werden. Ansonsten bleibt es am besten ausgeschaltet, da es unnötigerweise den Speicherverbrauch hebt und etwas mehr CPU-Last verursacht.

## **Sprache einstellen**

Hier kann die gewünschte Sprache für die Bedienoberfläche von Infra Recorder eingestellt werden. Danach muss das Programm neu gestartet werden Falls die gewünschte Sprache nicht verfügbar ist, ist sie möglicherweise auf der Homepage von Infra Recorder verfügbar.

# **Shell-Erweiterung**

Die Shell-Erweiterung fügt dem Rechtsklick-Menü neue Einträge hinzu:

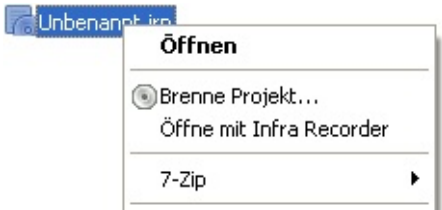

Die Funktionen zum Brennen von Abbilddateien und Infra-Recorder-Projekten sind per rechtsklick einfach erreichbar.

Die Shell-Erweiterung kann so angepasst werden, dass die Funktionen in einem Untermenü erscheinen. Dazu muss *Kaskadiere das Kontextmenü* aktiviert sein.

Icons können ebenfalls mittels *Zeige Icons im Kontextmenü* angezeigt werden.

### **Registrieren der Shell-Erweiterung**

Die Shell-Erweiterung ist standardmäßig nicht aktiv. Sie kann mittels *Registriere die Shell-Erweiterung von Infra Recorder* aktiviert werden.

Außerdem kann noch eingestellt werden, bei welchen Dateiendungen Infra-Recorder-Funktionen im Kontextmenü erscheinen.

Hierzu müss ein Häkchen beim entsprechenden Eintrag in der Liste gesetzt werden. Die vordefinierte Liste kann mittels Klick auf folgende Schaltfläche (*Neue Endung der Liste hinzufügen*) erweitert werden:

⊕